# **Le Récepteur SDR Perseus et Windows 8**

L'installation du driver (pilote USB) fourni par le constructeur, préalable à la reconnaissance de ce nouveau périphérique par l'ordinateur, ne pose aucun problème sous les OS Windows XP ou Seven.

Malheureusement, Windows 8 refuse tout simplement l'installation des pilotes sans signature, ceci dans le but officiel de vous empêcher de travailler avec certains pilotes, comme des pilotes de WiFi ou de vieilles imprimantes. En son absence, on peut désactiver temporairement le contrôle de signature numérique par Windows (même s'il est possible de le faire en permanence), juste le temps d'installer votre pilote. Après, vous conserverez la protection de cette fonction voulue par Windows 8.

Il faudra procéder en deux temps pour installer le pilote.

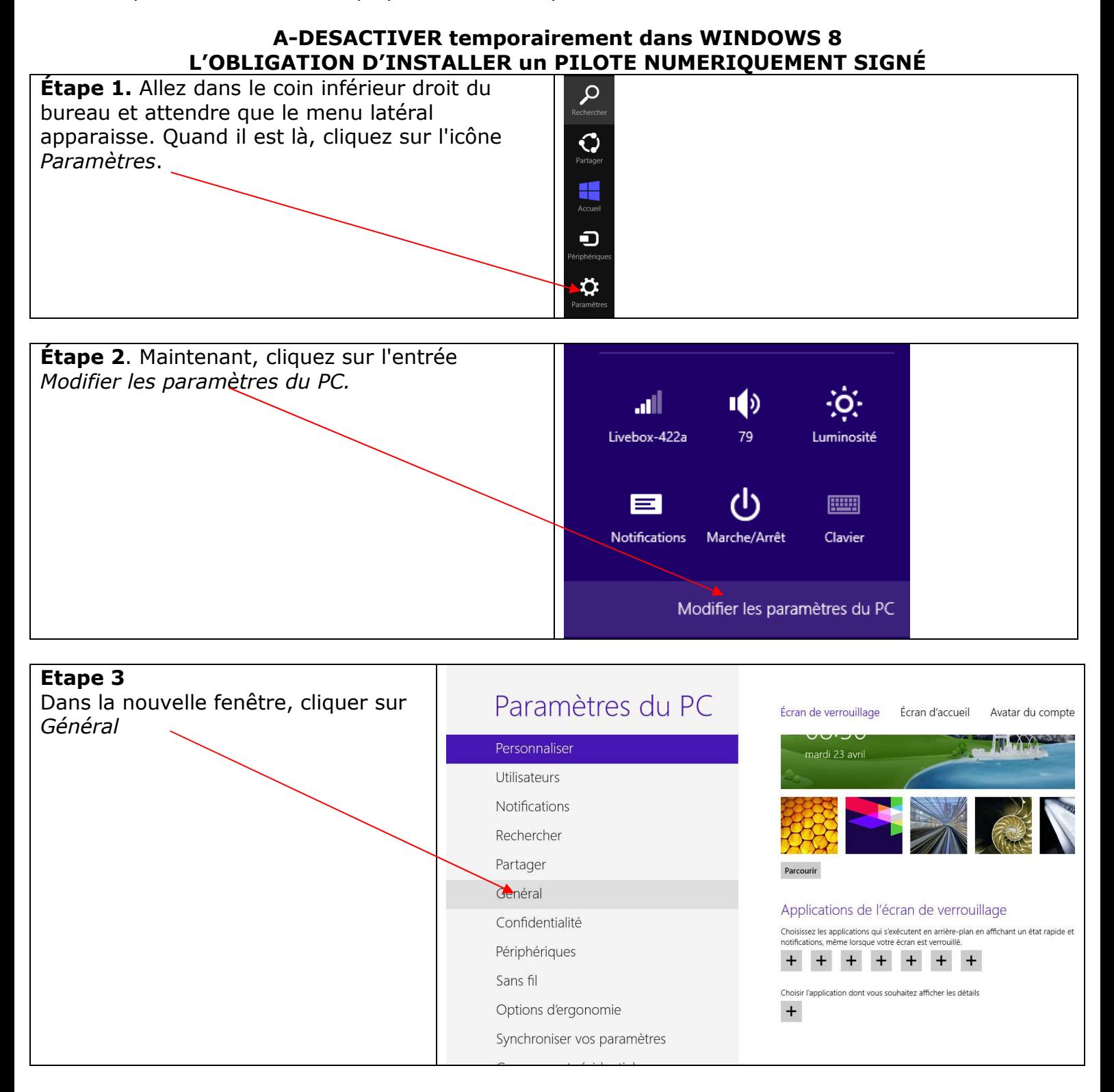

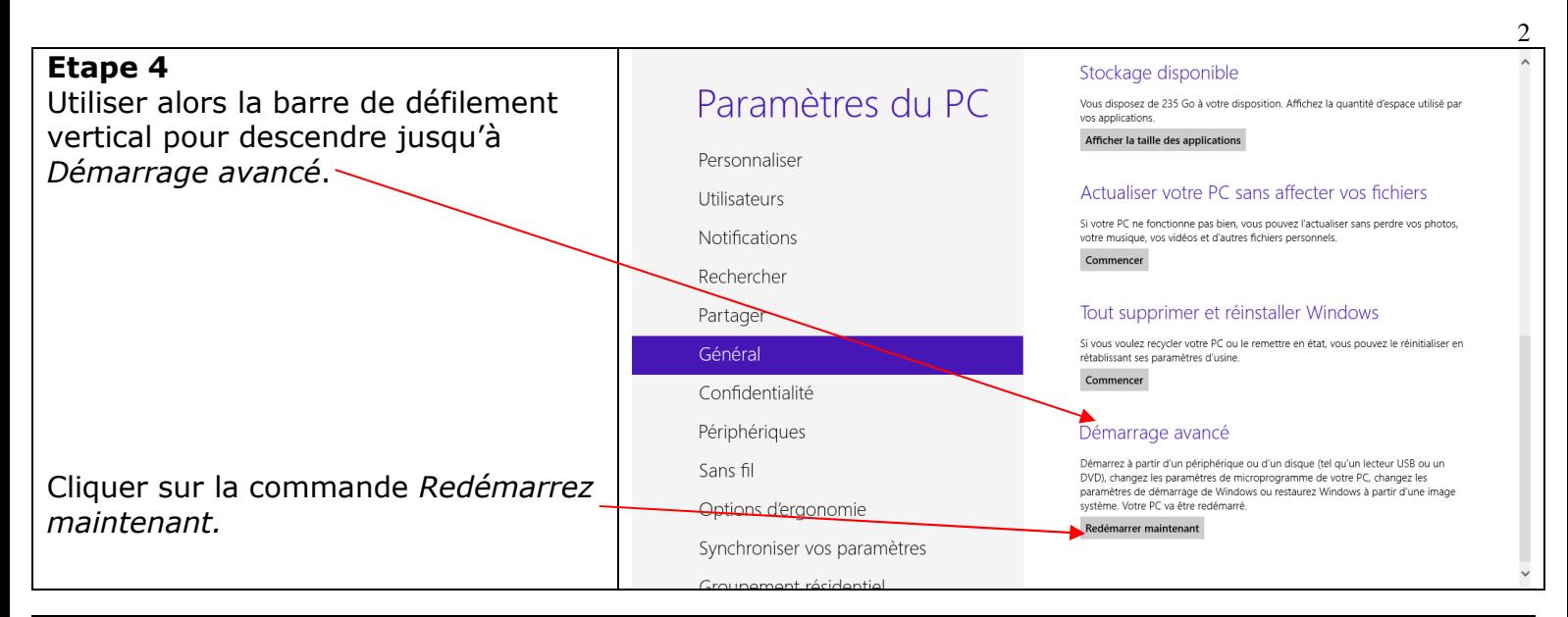

### **Etape 5** :

Le message *Patientez* …dure quelques secondes

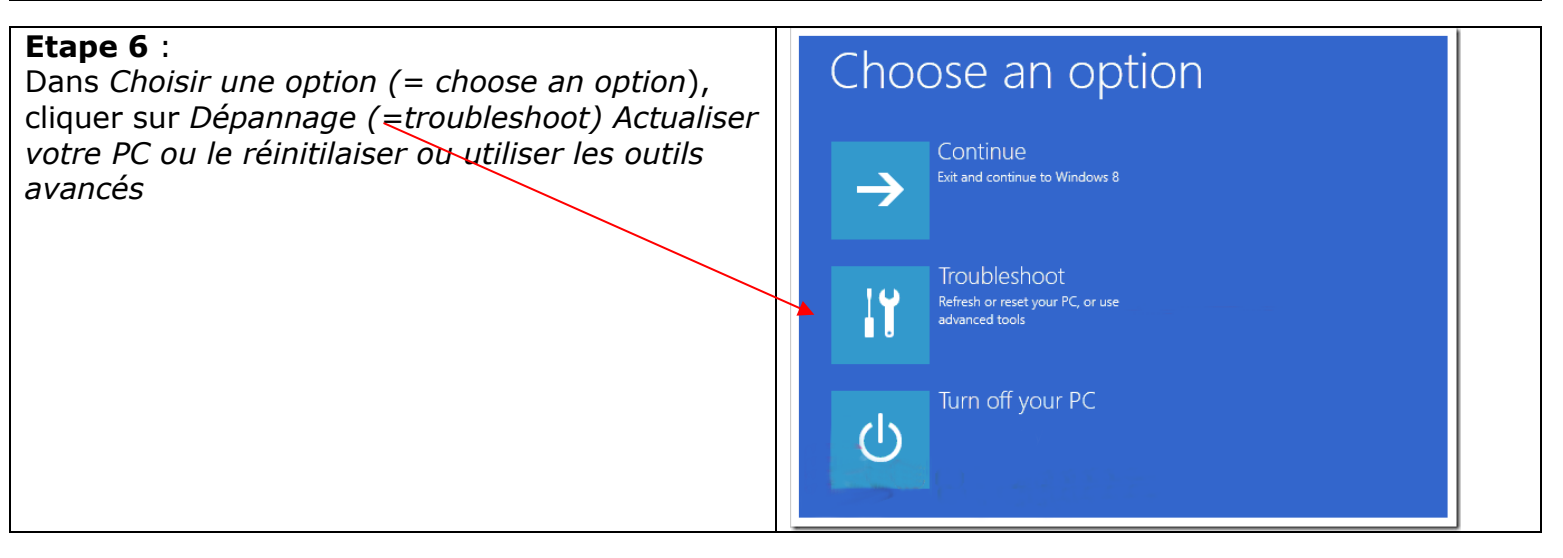

**Étape 7**. Maintenant, dans la fenêtre *Résoudre des problèmes*, cliquer sur *Options avancées*"

#### **Etape 8** :

Cliquer sur Paramètes, changer le comportement de Windows au démarrage (Windows settings).

# **Etape 9** :

Dans la nouvelle fenêtre intitulée Paramètres, figure notamment *Désactiver le contrôle obligatoire des signatures de pilotes*. Cliquer sur *Redémarrez*

# **Etape 10 :**

Appuyer sur la touche F7 du clavier pour désactiver le contrôle obligatoire des signatures de pilotes L'ordinateur redémarre ensuite : le laisser, et ne pas l'arrêter, car on va installer dans la foulée le pilote, maintenant que la voie est libre

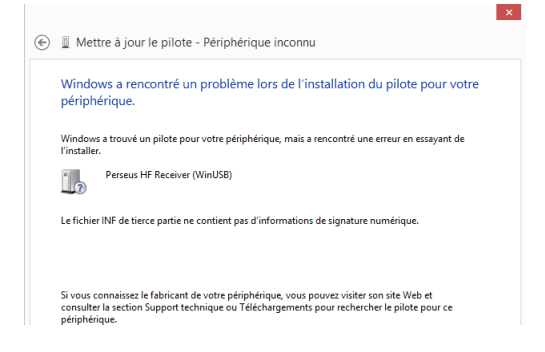

Si par la suite, vous rencontrez ce message, c'est que l'opération précédente n'a pas été réussie: la recommencer en suivant scrupuleusement les étapes.

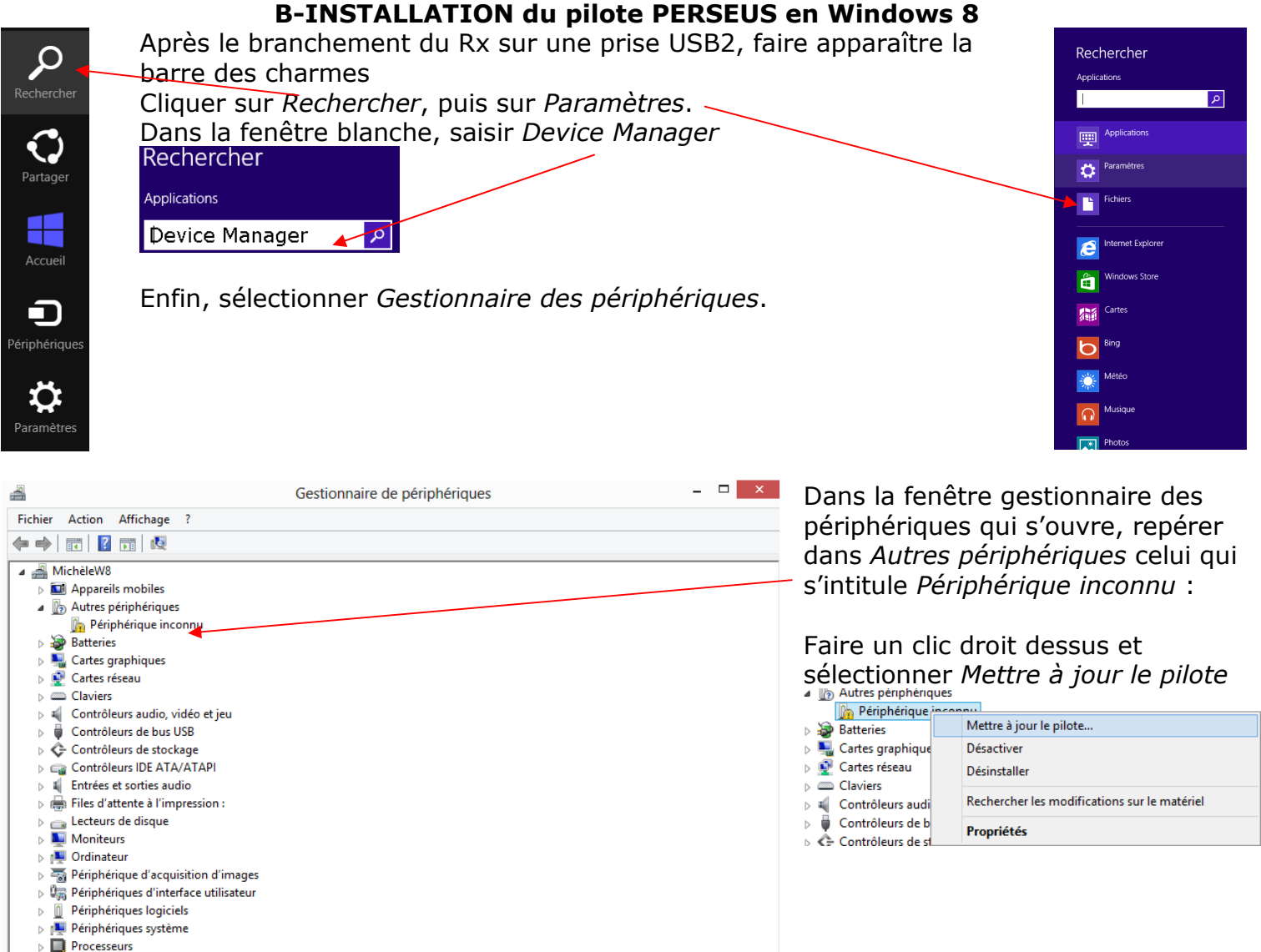

 $\triangleright$   $\overline{\mathbf{y}}$  Souris et autres périphériques de pointage

Il faut disposer du pilote, qui se trouve sur le CD fourni dans le dossier *Perseus WinUSBDrivers*. Si l'ordinateur qui va utiliser Perseus ne possède pas de lecteur de CD/DVD, on copie provisoirement les dossiers du CD (ou fait copier par un tiers) sur une clé USB qu'on connecte à notre ordinateur Windows 8.

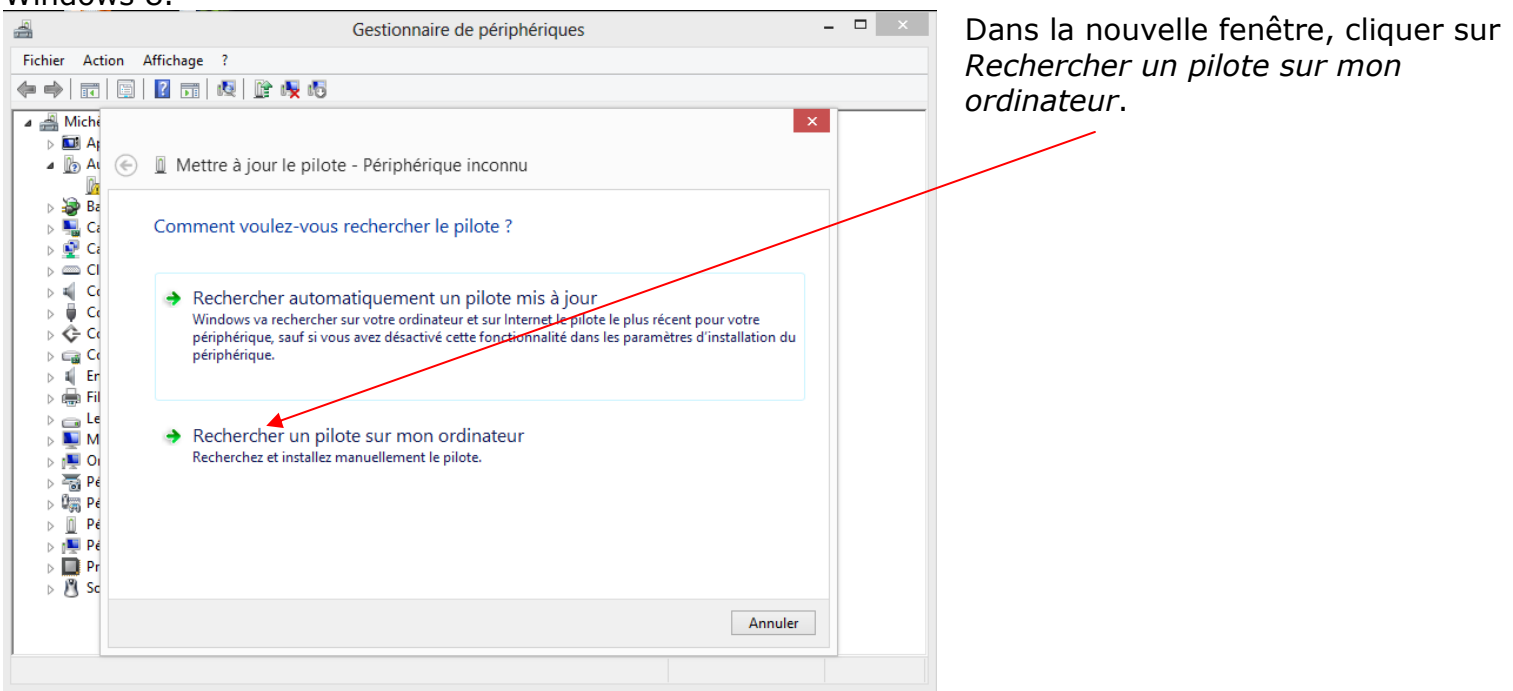

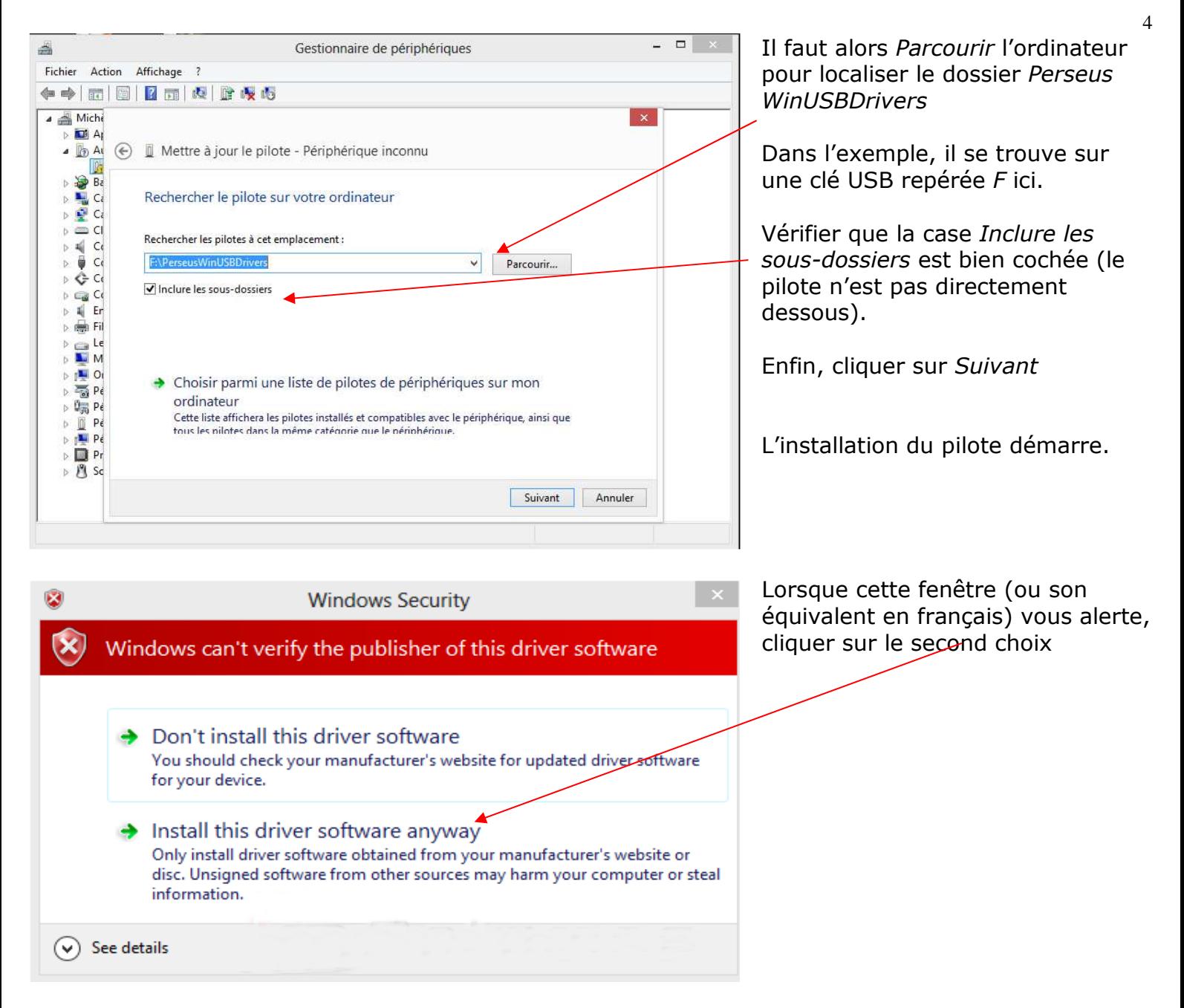

Lorsque l'installation est terminée, il reste à lancer le logiciel lui-même (double clic sur perseus.exe), le récepteur étant toujours raccordé à la prise USB.

On vérifie au cours d'une nouvelle session, que le pilote et le logiciel fonctionnent bien, alors que Windows 8 a rétabli le contrôle de signature numérique pour de nouveaux pilotes « non signés ».